## **MCC Harmony 操作方式**

- 連網電腦打包 Framework · 操作方式如下:
- 1. 軟體版本檢查
	- MPLAB X IDE v6.05
	- $\bullet$  MCC v5.3.0
- 2. 打開 C 槽,建立新的資料夾,命名為 MCC\_Harmony。

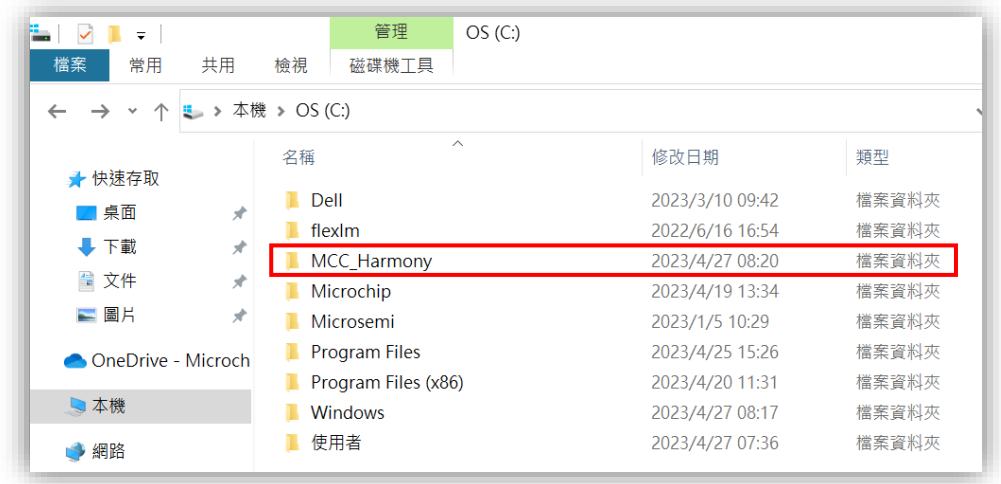

3. 打開 MPLAB X IDE, Tools > Options > Plugins > MPLAB® Code Configurator 5.x > Harmony Content Path, 連結到 C 槽的 MCC\_Harmony, 按下 OK。

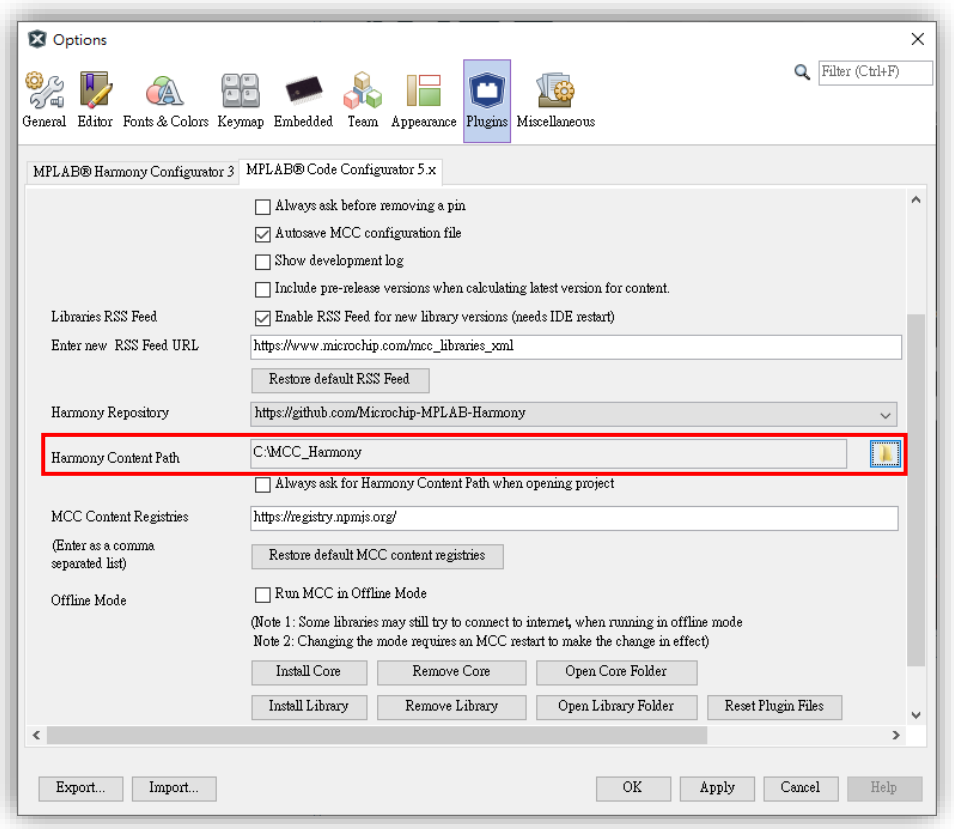

4. 建立新的 32-bit MCC Harmony Project 專案,按下 Next。

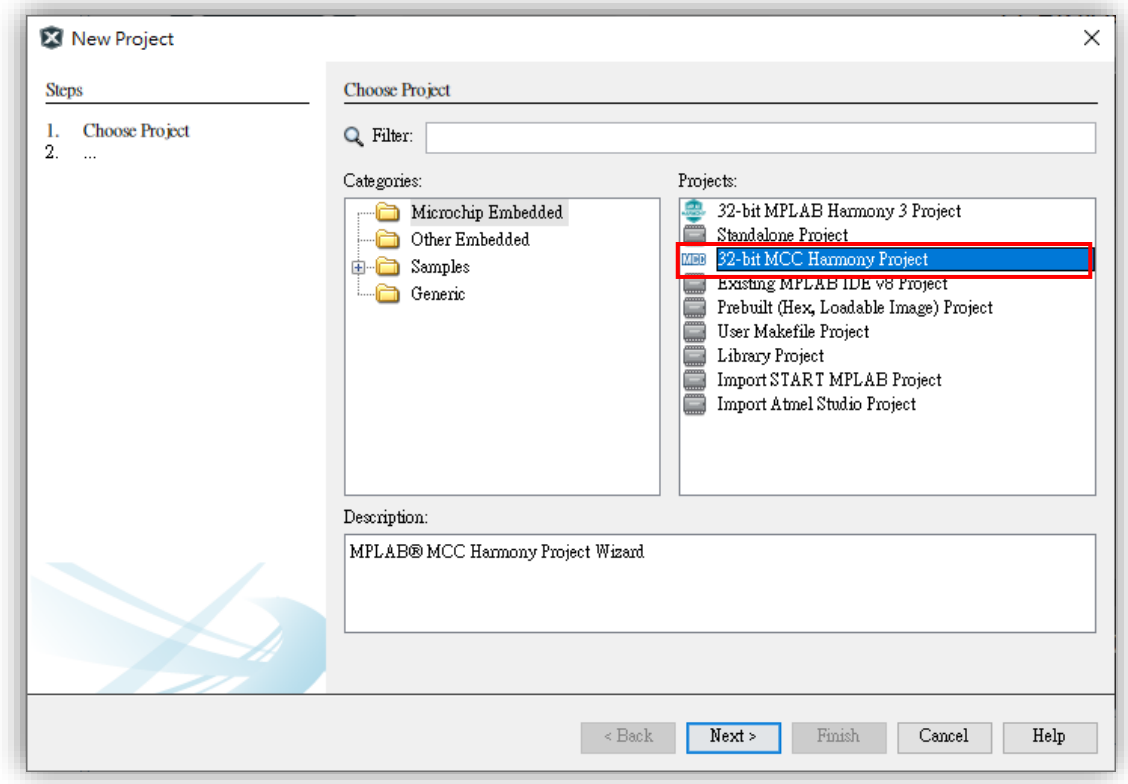

5. 確認 Framework Path 是否為剛剛設定的**「C:\MCC\_Harmony」**,按下 Next**。**

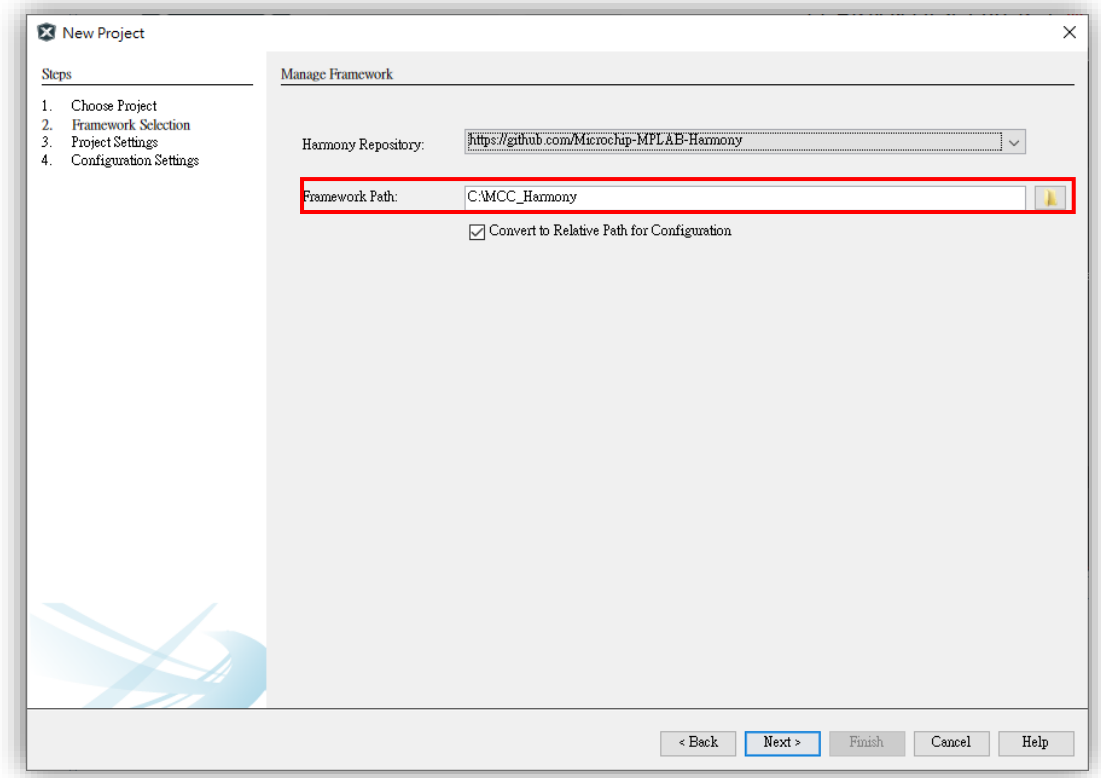

- 6. 將專案放置對應路徑即可並且命名專案,按下 Next。
	- ⚫ 路徑切記不能有任何中文。

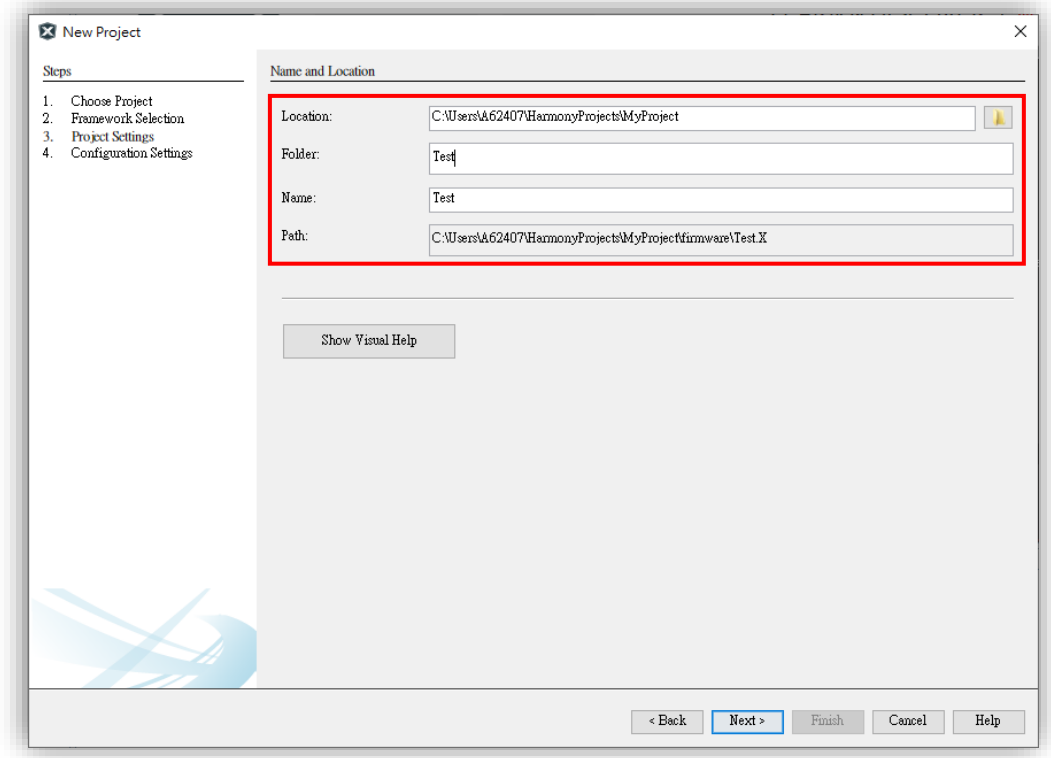

7. 輸入對應的元件編號,按下 Finish。 ⚫ 這邊範例使用 ATSAMD21G18A。

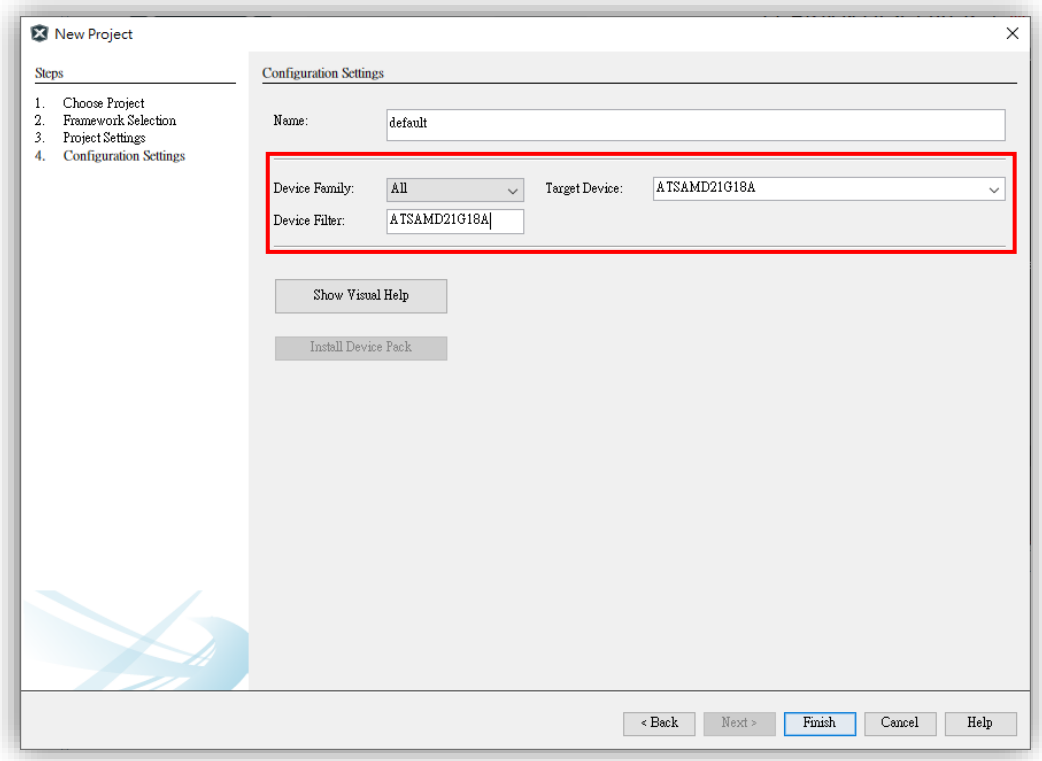

8. 點選 Select MPLAB Harmony。

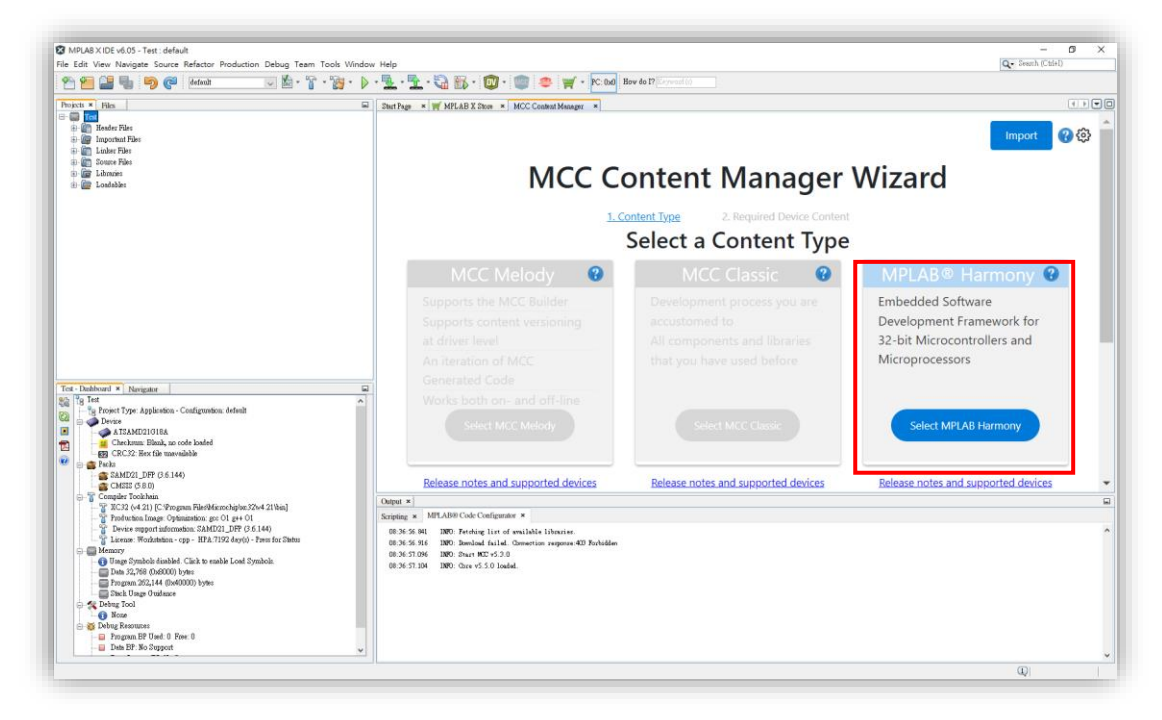

- 9. 選擇所需的 Framework, 按下 Finish 等待下載完成。
	- Required Content (已選擇下載):除了必要的 Framework 會下載,其餘 的須至 Optional Content 做勾選。
	- ⚫ Optional Content (可選擇下載):勾選 Framework 會在 Required Content 顯示。

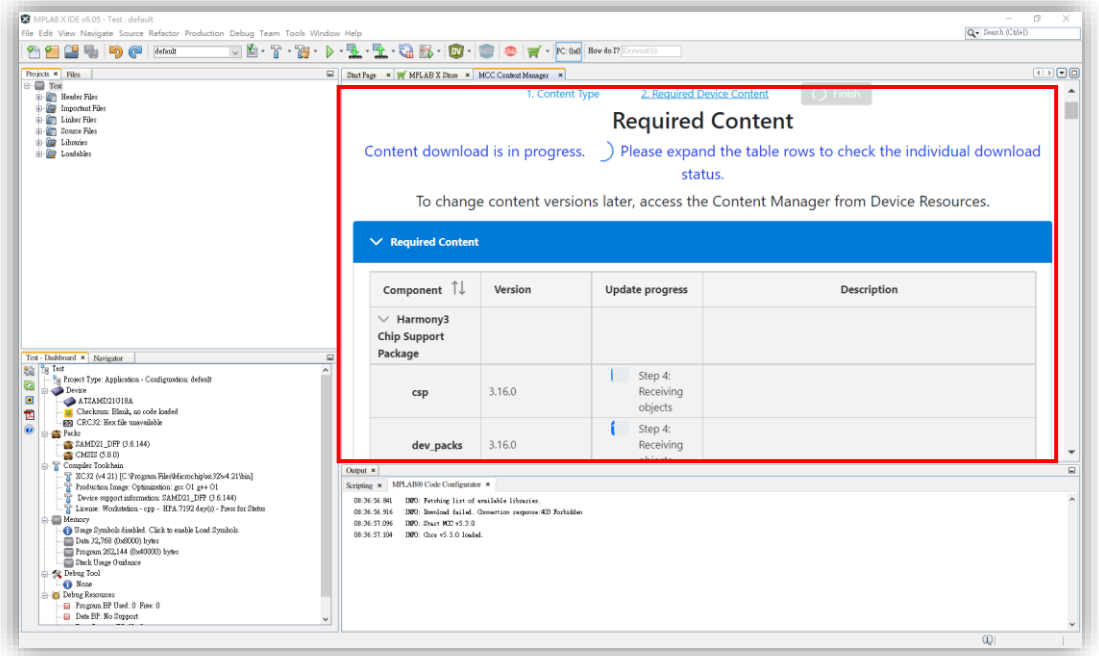

10. 下載完成,點選**「Content Manager」**。

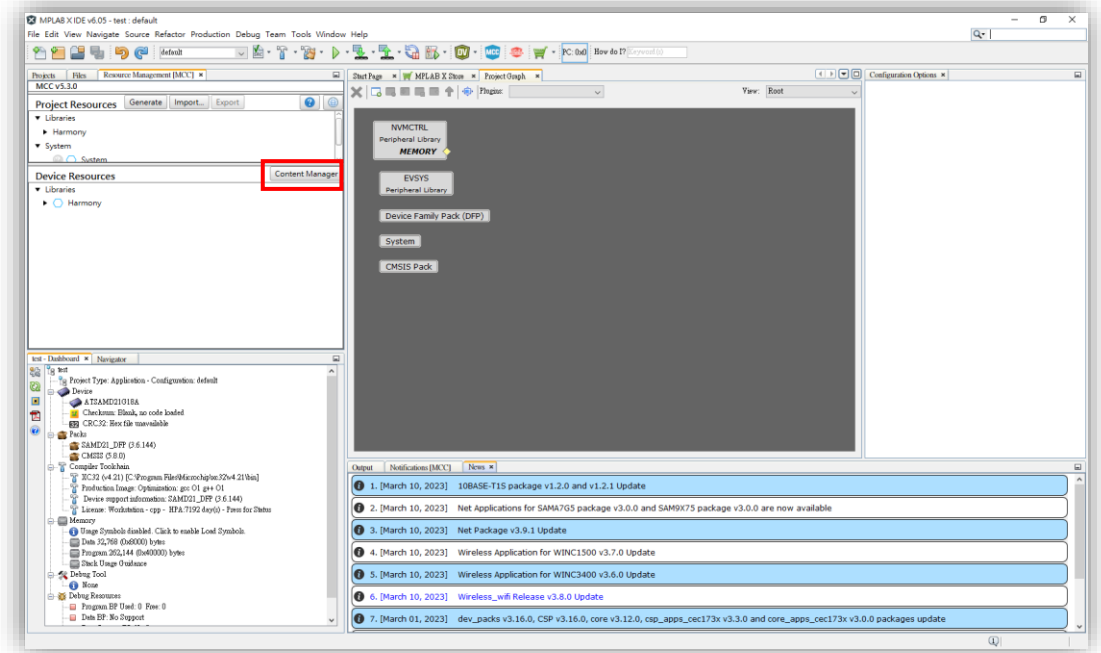

# 11. 點選**「Select Export/Import Option」**,選擇 **Export Used Content**。

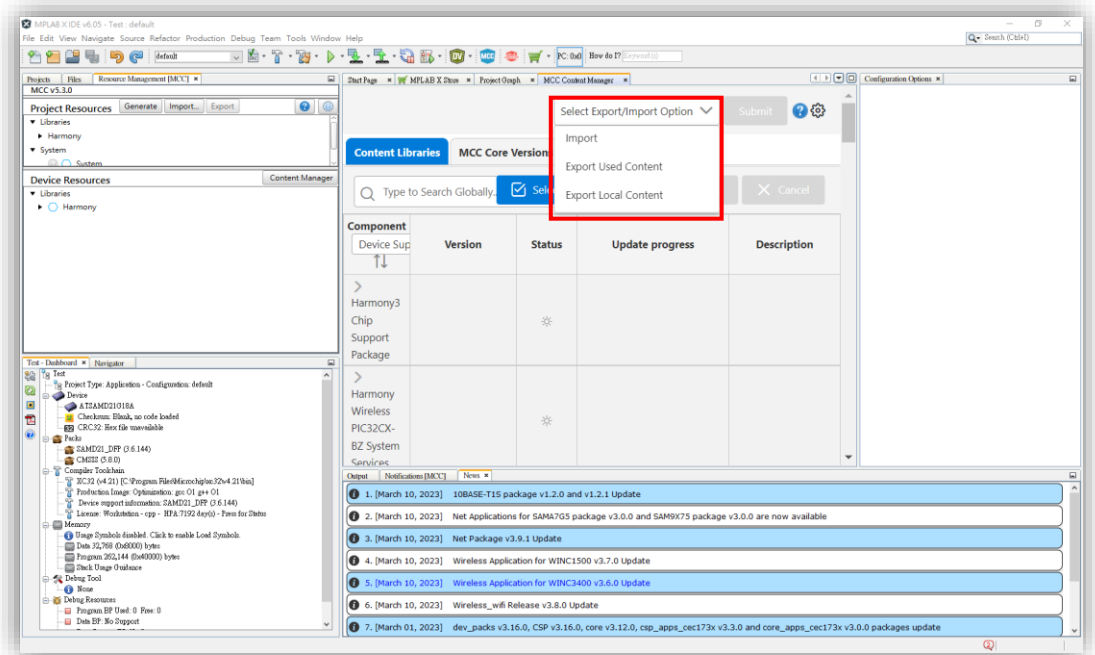

12. 按下 Submit,等待壓縮打包。

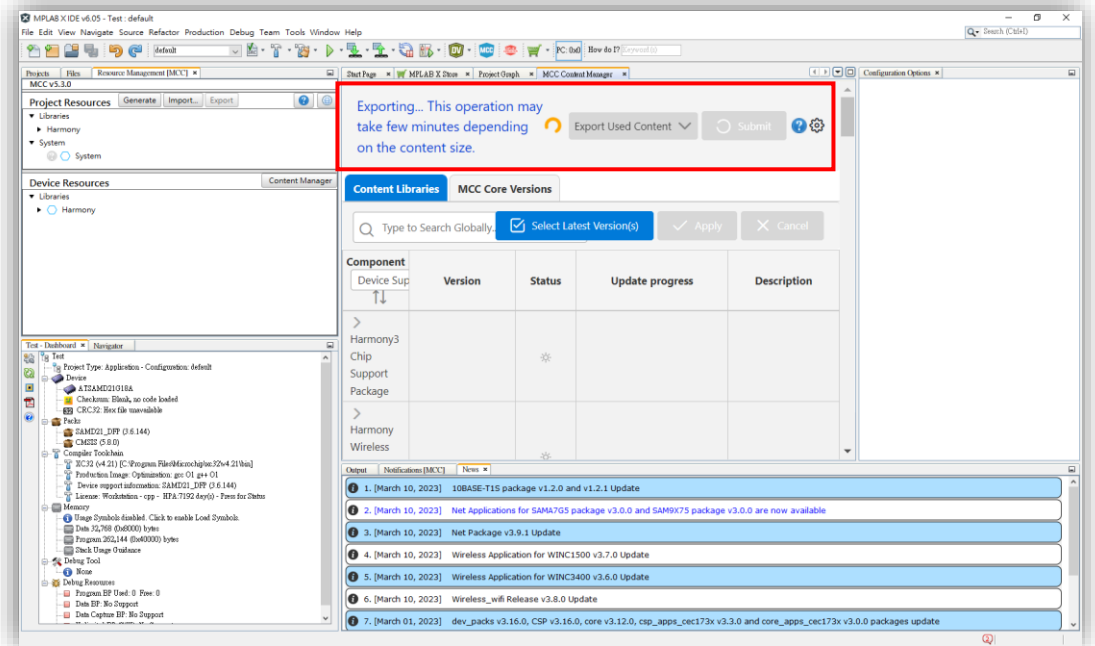

13. 選擇存放路徑,關閉 MPLAB X IDE 並將**「export 壓縮檔」**複製進隨身碟。

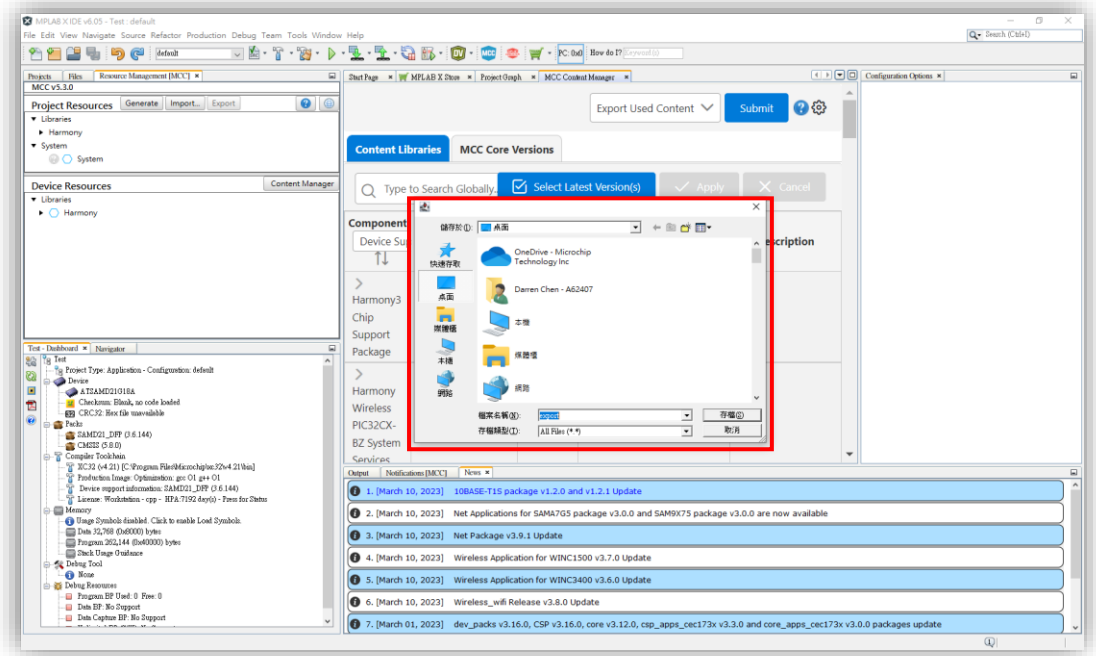

#### **MCC Harmony 操作方式**

- ⚫ **未連網電腦安裝 Framework,操作方式如下:**
- 1. 軟體版本檢查
	- MPLAB X IDE v6.05
	- $\bullet$  MCC v5.3.0
	- export 壓縮檔(如缺少此檔案,請參考如上)
- 2. 打開 C 槽,建立新的資料夾,命名為 MCC Harmony。

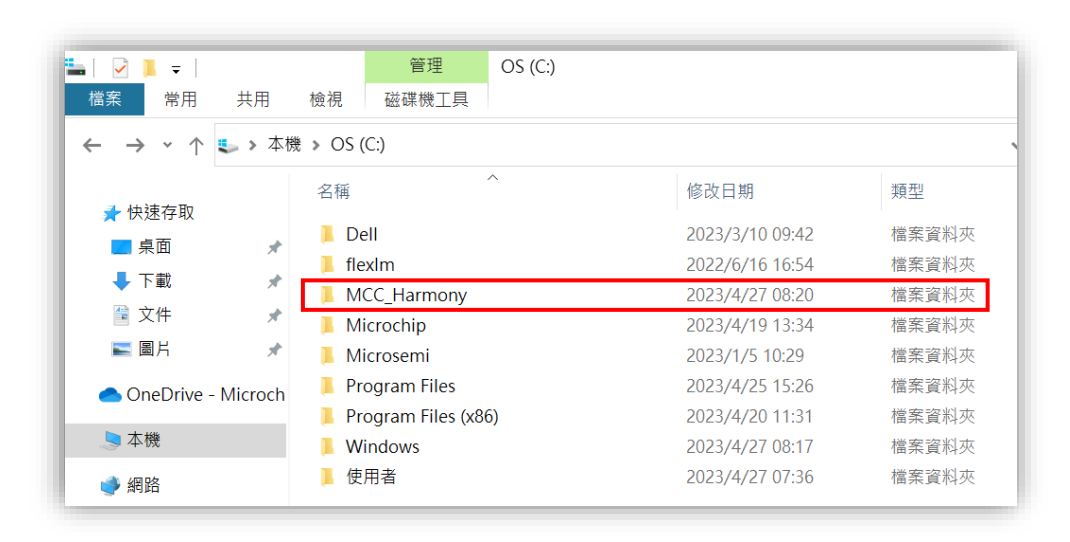

3. 打開 MPLAB X IDE, Tools > Options > Plugins > MPLAB® Code Configurator 5.x > Harmony Content Path, 連結到 C 槽的 MCC\_Harmony, 按下 OK。

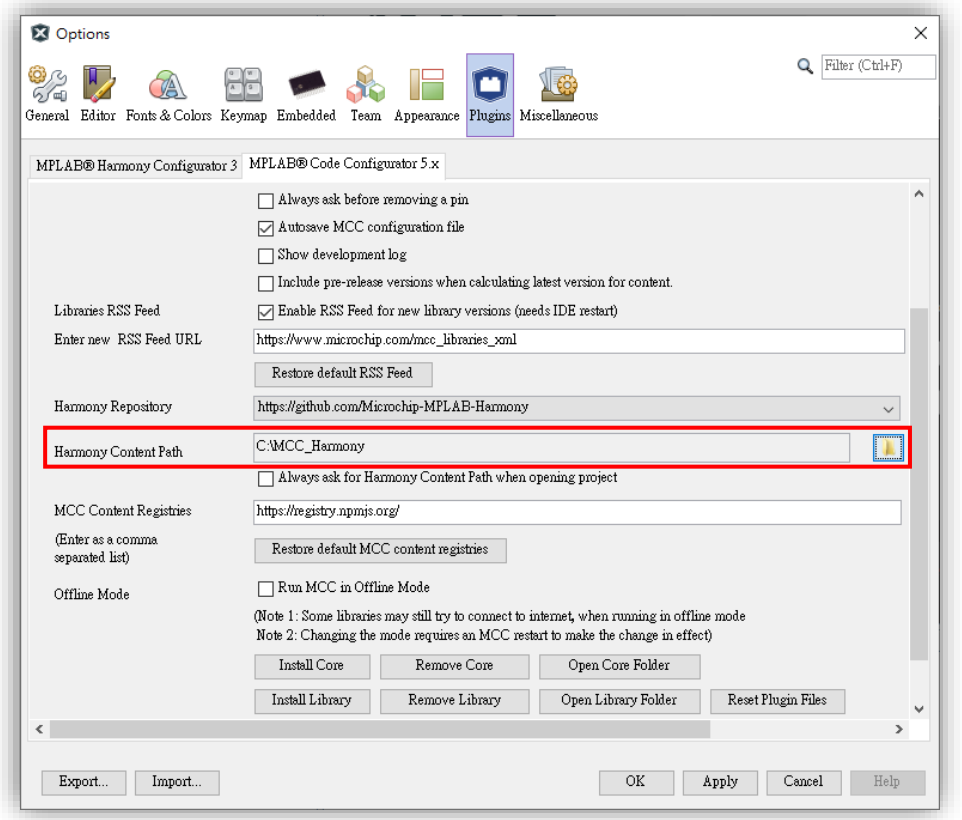

4. 建立新的 32-bit MCC Harmony Project 專案,按下 Next。

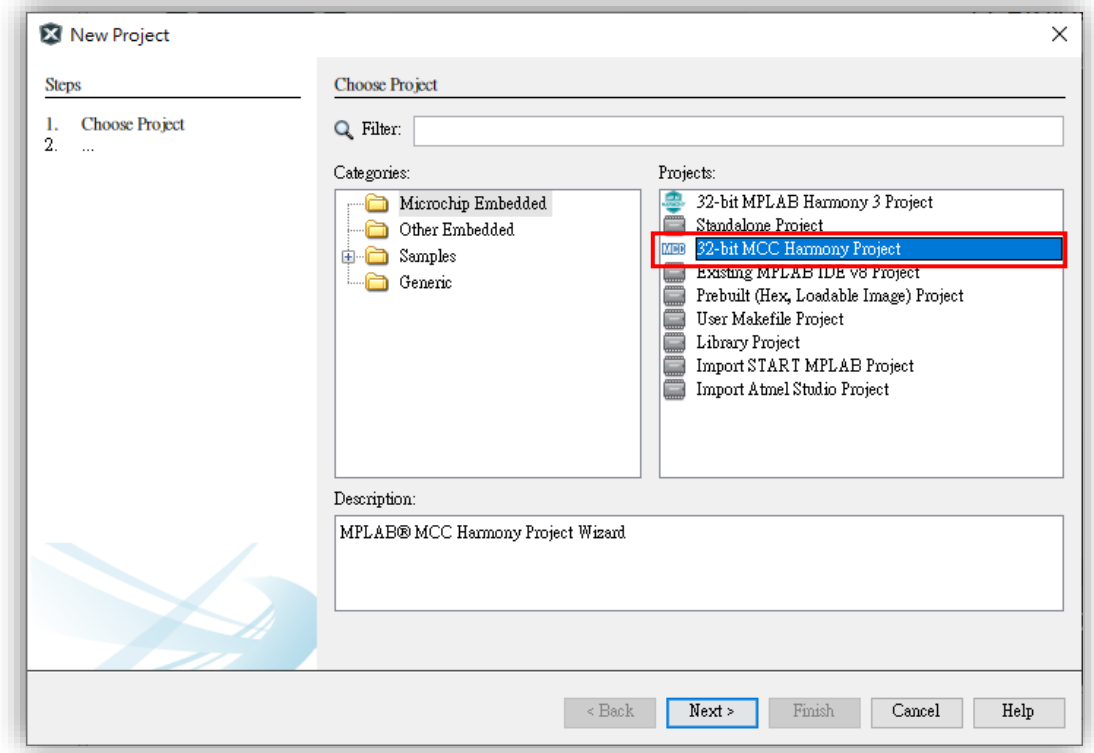

## 5. 確認 Framework Path 是否為剛剛設定的**「C:\MCC\_Harmony」,按下 Next。**

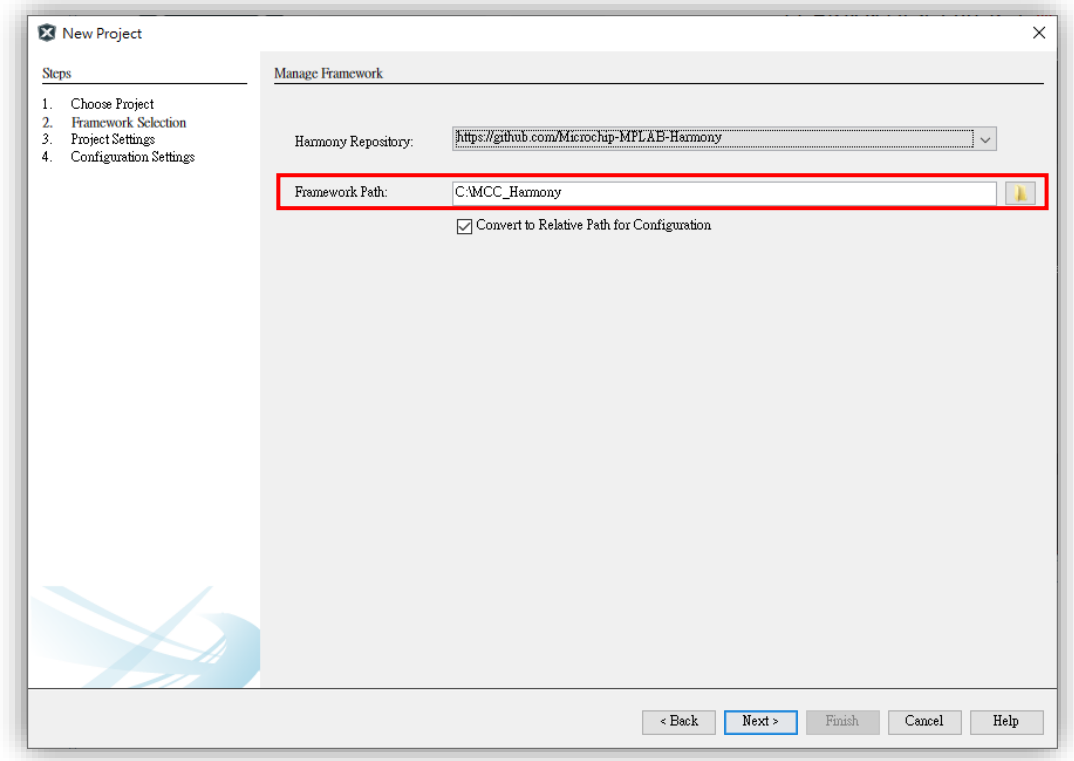

- 6. 將專案放置對應路徑即可並且命名專案,按下 Next。
	- ⚫ 路徑切記不能有任何中文。

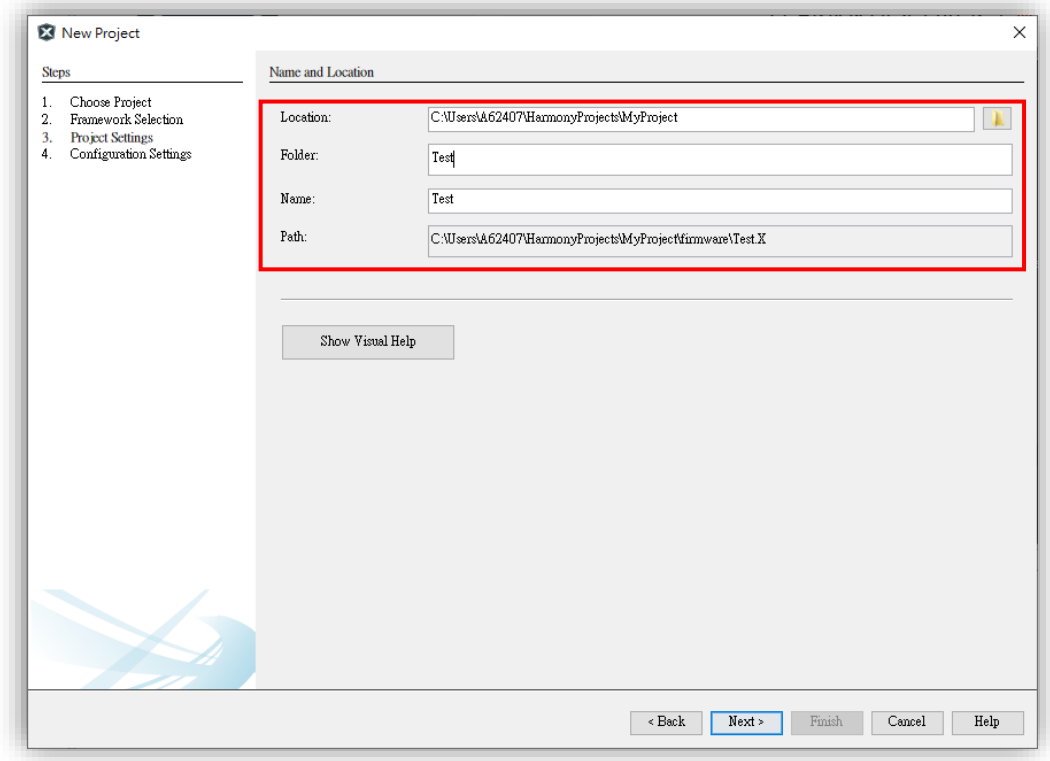

7. 輸入對應的元件編號,按下 Finish。 ⚫ 這邊範例使用 ATSAMD21G18A。

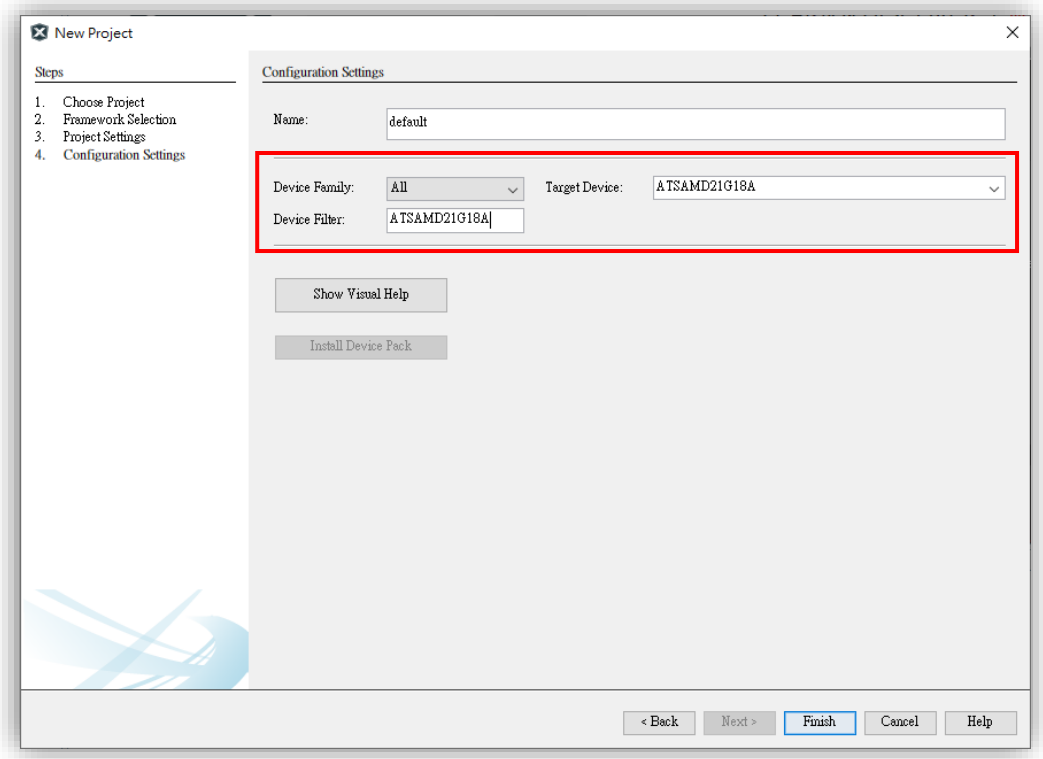

- 8. 點選 Import。
	- ⚫ 將隨身碟 export 壓縮檔複製至桌面。

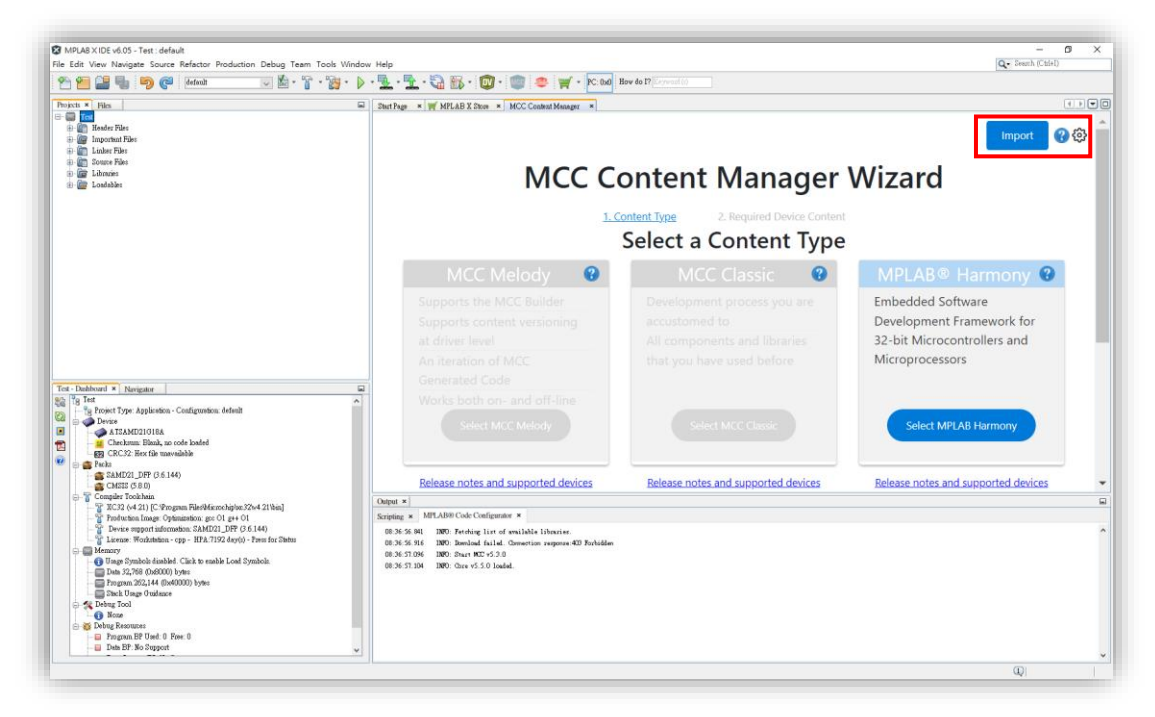

9. 點選桌面的 export 壓縮檔,按下開啟。

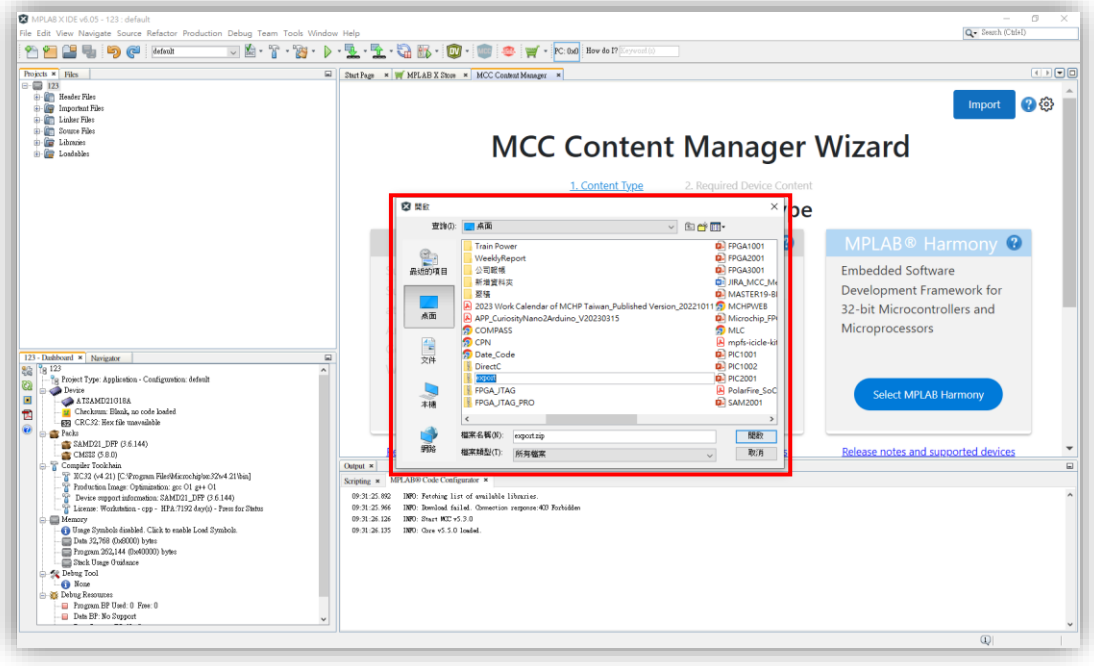

10. 等待解壓縮檔案即可。

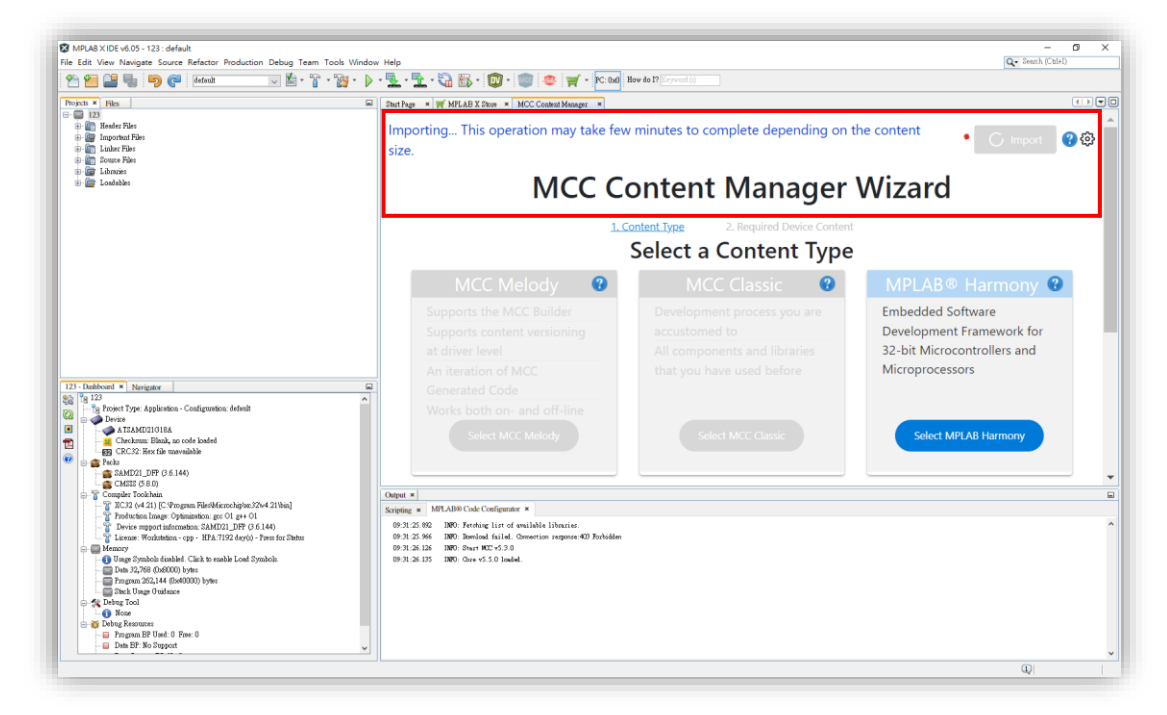

11. 解壓縮完成,會跳出**「Import success」**,即可按下 **Select MPLAB**  Harmony, 按下 Finish ·

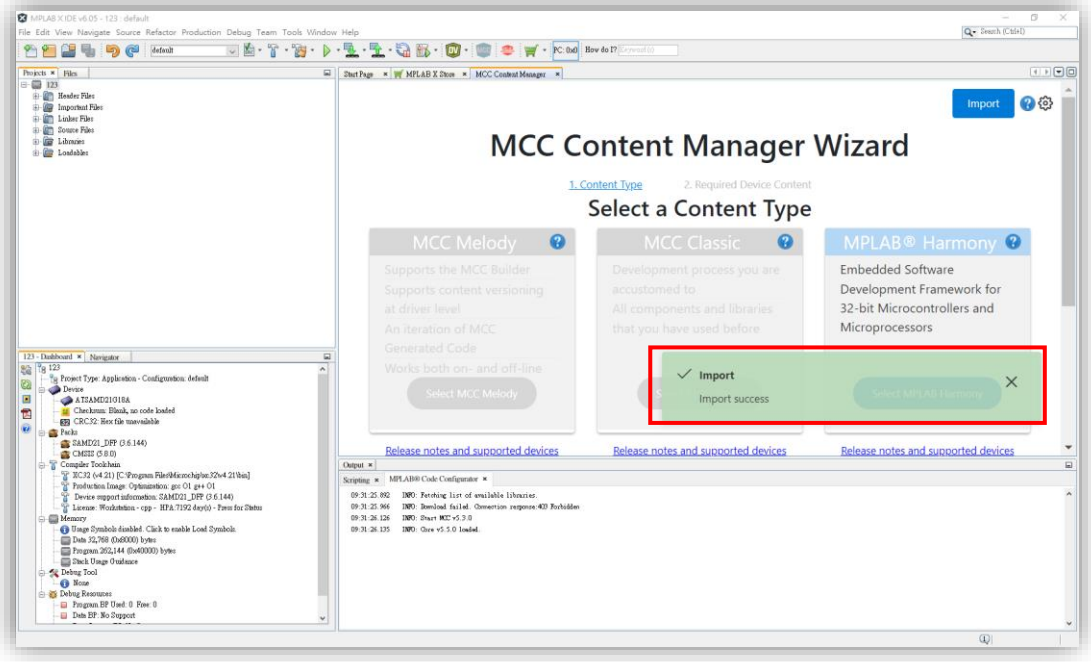

12. 載入 MCC Harmony 畫面,代表完成。

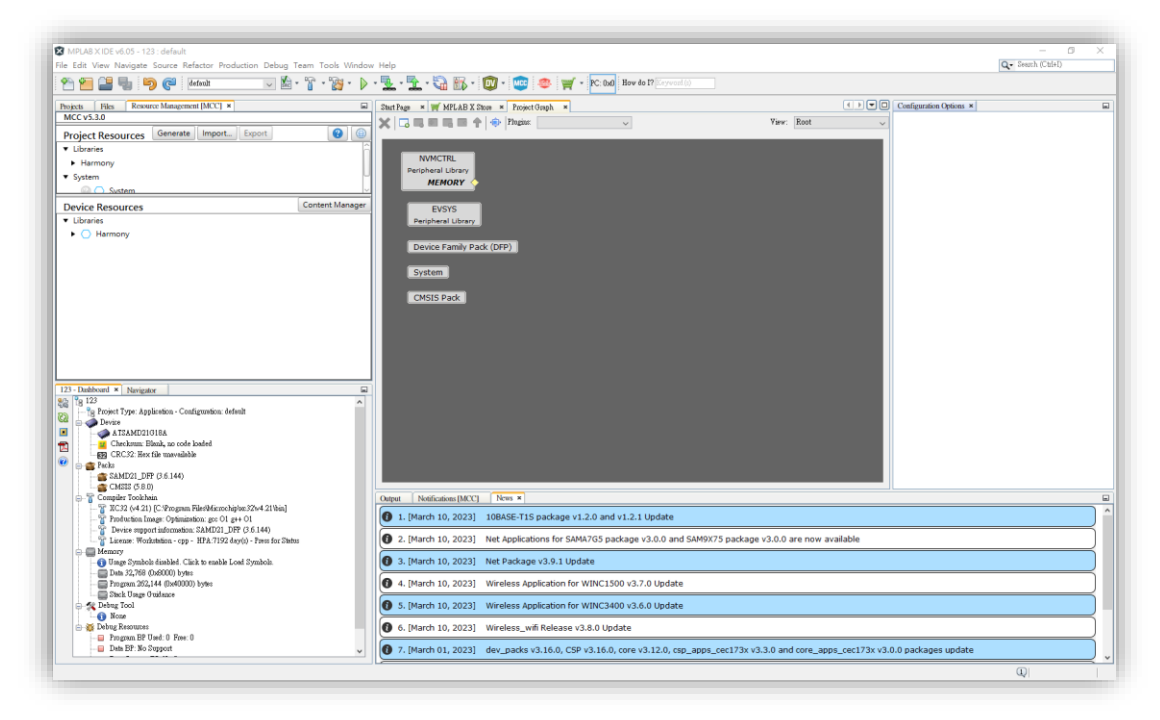

### **MCC Harmony Framework 升級操作方式**

- 未連網電腦 Framework 升級, 操作步驟如下:
- 1. 確認關閉 MPLAB X IDE。
- 2. 打開 C 槽 MCC\_Harmony 資料夾, **刪除全部檔案**。

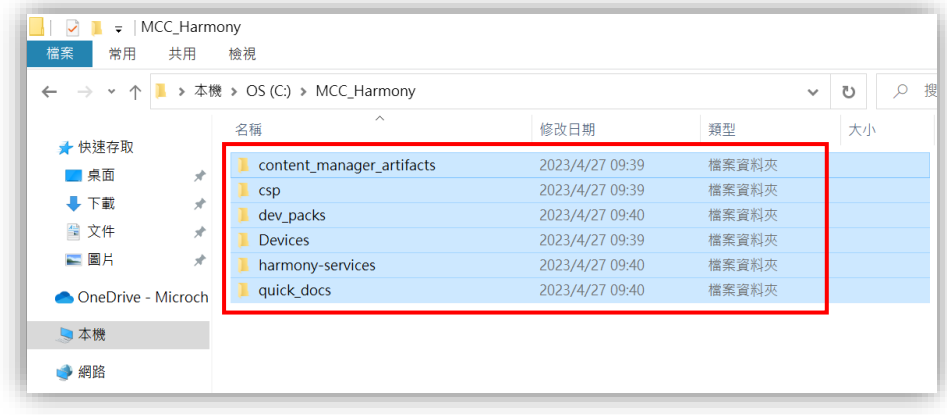

- 3. 回到**「連網電腦步驟往下操作」**。
- 4. 接續**「未連網電腦步驟往下操作」**。